### New agent training toolkit

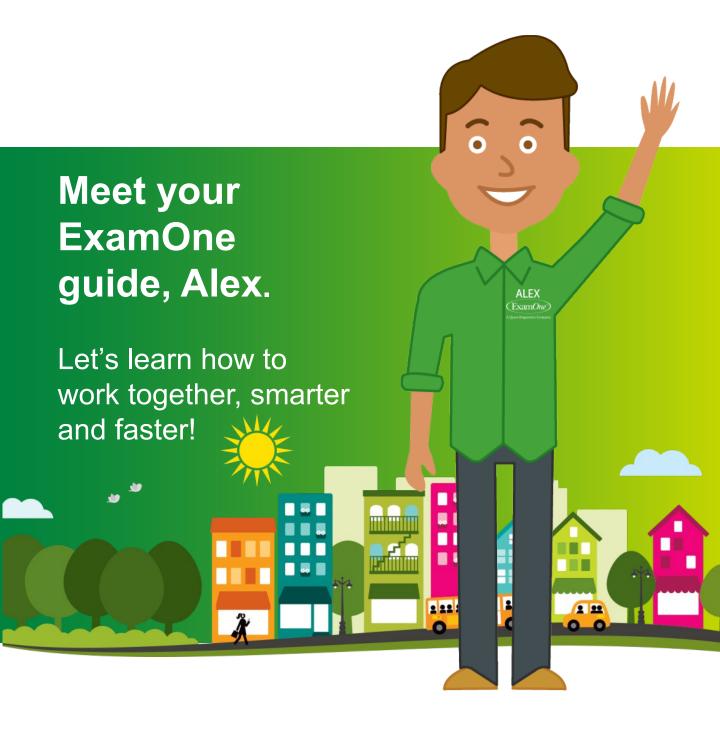

## New agent toolkit

As you begin your journey as an agent, we want to be here to help. Our job is to help you **A**lways be **L**earning with **EX**amOne. That's why we have **ALEX** to help you navigate our systems and workflows, and to provide resources to help you be the best agent you can be.

### **TABLE OF CONTENTS:**

- <u>Coverage</u>
- How do I order?
- <u>Tools & resources</u>
- How we gather medical history
- Online lab results
- <u>Connect with us</u>

# Always Learning with **EX**amOne. That's why you have **ALEX**.

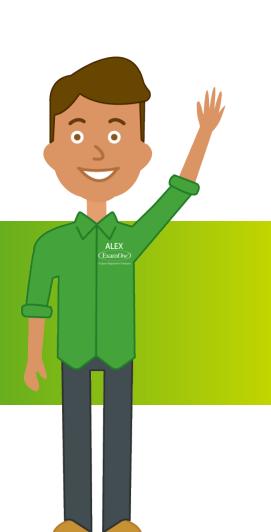

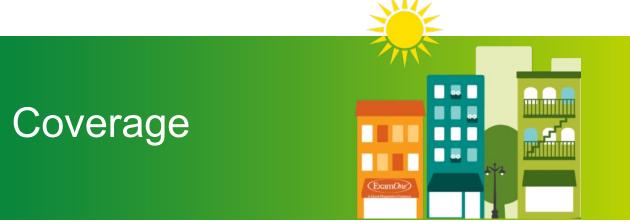

## We have you covered Locations, people, expertise, and the resources you need

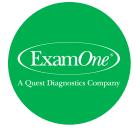

### FACTS AND STATS ABOUT EXAMONE:

Our mission is to help you make the best decisions for your applicants and your business by expediting accurate health data collection for life insurance distribution, while delivering superior service with a convenient and positive applicant experience.

 Serving the life insurance industry since 1972 – for more than 45 years.

## 2 life insurance laboratories

• 6 call centers

# 1,700

## Exam sites across the country

### MADE UP OF:

- 120 ExamOne offices
- **1,600** ExamOne partnered Quest Diagnostics Patient Service Centers (PSC)

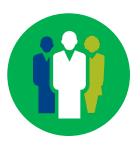

## 6,000 mobile examiners

• 3,600 employees

## More appointment options for you and your applicants

Full integration with Quest Diagnostics platforms and exam centers enables enhanced scheduling capabilities for life insurers.

### **AVAILABILITY**

An expanded network of exam centers provide more appointment options for scheduling exams.

### CONVENIENCE

With approximately 1,700 exam centers across the country, your applicants can choose the time and location most convenient for their schedule.

### QUALITY

The clinical setting drives a consistent applicant experience and reliable specimen quality.

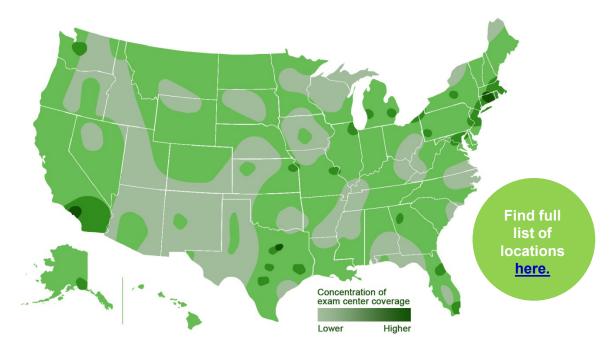

\*Approximations for Q3 2021. Subject to change.

## How do I order?

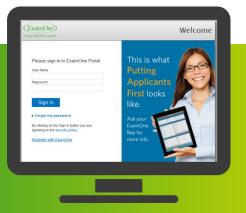

### Online ordering made easy Using the ExamOne portal at ExamOne.com

The ExamOne portal is available to place and schedule orders online 24/7. ExamOne portal features include

- A customizable dashboard
- ScheduleNow to schedule/reschedule, cancel and manage your exams online
- Detailed case and status information
- Daily email status with updates for each case

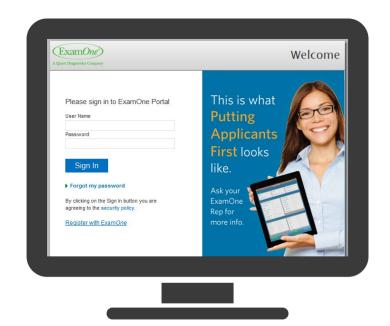

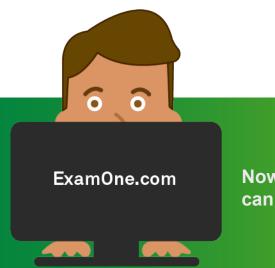

Now, let's walk you through how the portal can make things easier for you.

### Let's get started

### HOMEPAGE:

Once you have been set up in our portal, this homepage is customized to you. It shows you:

- Case statuses
- Personalize your dashboard
- Announcements

|                                                                   | Search                                                      |      |
|-------------------------------------------------------------------|-------------------------------------------------------------|------|
| My Dashboard                                                      |                                                             |      |
| Open Cases ⊅ ₹ ×                                                  | Saved Search                                                | 070  |
| Smart, Shaka<br>Policy number:<br>Last activity: 02/29/2016       | No Records Found                                            |      |
| Smith, john<br>Policy number:<br>Last activity: 02/29/2016        |                                                             |      |
| Dicaprio, Leonardo<br>Policy number:<br>Last activity: 02/29/2016 |                                                             |      |
| Stacks, Kelsey D.<br>Policy number:<br>Last activity: 02/29/2016  |                                                             |      |
| Elizabeth, Sarah<br>Policy number:<br>Last activity: 02/29/2016   | Completed Cases                                             | 0077 |
| 1-5 of 86                                                         | Policy number:<br>Last activity: 03/09/2016                 |      |
|                                                                   | Test, Joe T.<br>Policy number:<br>Last activity: 03/22/2016 |      |
|                                                                   | Test, Test<br>Policy number:<br>Last activity: 04/07/2016   |      |

#### PLACE AN ORDER:

Follow the instructions on this page to quickly and easily send us your order online. (E Q)

This page starts you on our 4-step easy process for:

- 1. Creating a case
- 2. Reviewing a case
- 3. Placing an order
- 4. Confirming an order

| 1 Create C        | ase                  | 2 R                     | eview Case     | 3 Place Or     | rder 4 Confirmat            | ion  |
|-------------------|----------------------|-------------------------|----------------|----------------|-----------------------------|------|
| nsurance Informa  | ation                |                         |                |                | * indicates required fields |      |
| *Company          | Dot Life Insuran     | ice                     | д              | *Policy type   | Life - Individual           |      |
| Agency            | testtestagencyt      | testz                   | P              | Policy number  | L4581                       |      |
| Agent             | Test Agent Tes       | t, Test Agent Test      | д              | *Policy amount | 500,000                     |      |
| Direct Marketer   |                      |                         | Q              |                |                             |      |
| Applicant Demog   | graphics             |                         |                |                |                             |      |
| *First name       | John                 |                         |                | *Gender        | 🗇 Female 💿 Male 🗇 Unknown   |      |
| Middle name       |                      |                         |                | *DOB           | 05/25/1955                  |      |
| *Last name        | Doe                  |                         |                |                | 123-45-6789                 |      |
| Suffix            |                      |                         | 1              |                |                             |      |
| Address Please    | provide at least one | address.                |                |                |                             |      |
| *Location type    | Residence            | •                       | 1              | * City         | Memphis                     |      |
| *Address line 1   | 123 Bay Ave          |                         |                | *State         | TENNESSEE - TN              |      |
| Address line 2    |                      |                         |                | *Zip           | 38119                       |      |
|                   |                      | Delete A                | ddress         |                |                             |      |
| *Location type    | Business             |                         |                | * City         | Memphis                     |      |
| *Address line 1   | 6401 Poplar Av       | e                       |                | * State        | TENNESSEE - TN              |      |
| Address line 2    | Suite 520            |                         |                | *Zip           | 38119                       |      |
| Contact Informati | on                   | Delete A                |                |                |                             |      |
|                   |                      | vide at least one conta | ict number.    |                |                             |      |
|                   | ***                  |                         |                | Email address  | johndoe@test.com            |      |
|                   | ###-###-####         | Ext. #####              |                |                |                             |      |
| Wobile            | 987-654-3210         |                         |                |                |                             |      |
| Cancel            |                      |                         |                |                | Review                      | Case |
|                   |                      |                         |                |                |                             |      |
|                   |                      | 1,2                     | .,3,4<br>i are |                |                             |      |
|                   |                      | Voi                     | aro            |                |                             |      |
|                   |                      |                         |                |                |                             |      |
|                   |                      | do                      | ne!            |                |                             |      |

### Online scheduling with ScheduleNow<sup>™</sup>

### Say goodbye to phone tag.

With just a few clicks, ScheduleNow allows clients and applicants to make an appointment at an ExamOne office, Quest Diagnostics patient service center (PSC), or with a mobile examiner

### Don't see a time that works?

Clients and applicants can submit a suggested appointment timeframe, and our team will contact the applicant directly to schedule.

### Need to change the appointment?

You can access ScheduleNow at any time to reschedule or cancel the appointment.

This user-friendly scheduling tool helps move the process forward and makes setting an exam appointment easy and convenient.

| Let us help you find an appointment               |                                                 |  |  |  |  |  |
|---------------------------------------------------|-------------------------------------------------|--|--|--|--|--|
| Would you like to come into one of our offices?   |                                                 |  |  |  |  |  |
| Would you like a location near your home or work? |                                                 |  |  |  |  |  |
| $\bigcirc$                                        | Home<br>303 N High Dr<br>Raymore, MO 64028      |  |  |  |  |  |
| $\bigcirc$                                        | Work<br>1001 Bentree Cir<br>Anchorage, MO 64028 |  |  |  |  |  |
|                                                   |                                                 |  |  |  |  |  |

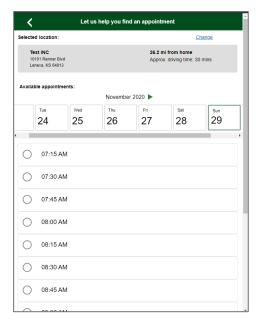

Watch our video to see how to get the most convenient appointment for you applicant using our real-time examiner scheduling feature – ScheduleNow. <u>CLICK HERE</u>

### ExamOne portal training videos

### VIDEOS OF MORE DETAILED TRAINING FOR PORTAL FUNCTIONS:

- Creating cases and placing orders <u>https://www.youtube.com/watch?v=AP1v\_ig\_FsE</u>
- Searching and viewing cases https://www.youtube.com/watch?v=VyXEwRV9rIM
- Online Ordering Portal: Administrative Functions <u>https://www.youtube.com/watch?v=sNYhCc\_S5K8</u>
- Online Ordering Portal: Dashboard https://www.youtube.com/watch?v=PacleTKP5B8&t=11s
- Enhanced ScheduleNow demo <u>https://www.youtube.com/watch?v=lojYJ0b9DoU?rel=0</u>

If you'd like more in-depth training on online ordering, watch the above videos or ask your local representative to set more time to demo the portal's features.

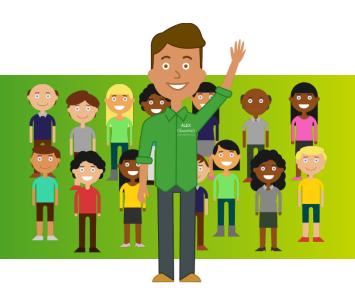

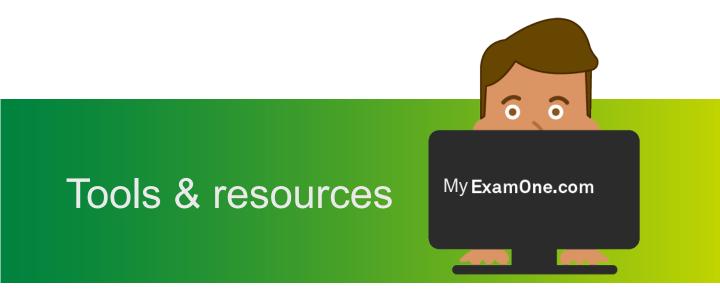

Be a resource for your applicants.

### Online tools and resources At your fingertips on MyExamOne.com

## VISIT MYEXAMONE.COM AND EXAMONE.COM TO FIND:

- FAQs on what to expect: <u>https://www.myexamone.com/what-to-expect/</u>
- Checklist prep list: <u>https://www.myexamone.com/life-insurance-exam-preparation/</u>
- Informative brochures available in 16 different languages: <u>https://www.myexamone.com/applicantbrochures/</u>
- A video lab tour: <u>https://www.examone.com/see-our-lab/</u>
- Testimonials:
  <u>https://www.examone.com/inside-look-</u>
  <u>testimonials/</u>
- Exam site locations: <u>https://www.examone.com/locations/</u>
- COVID-19 updates and office closings <u>https://www.examone.com/locations/</u>

## APPLICANT REGISTRATION FOR LAB RESULTS:

Applicants go to MyExamOne.com to register for online laboratory results. Or they can sign up for text alerts to be notified when results are ready. Find out more about Inside Look® <u>here</u>.

### **POST EXAM SURVEY:**

We want to hear about your applicant's experience. After they view results, please let your applicants know they can participate in our applicant survey. https://www.examone.com/applicantsurvey/

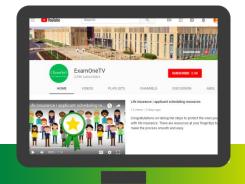

See and share resource videos for you and your applicants on: ExamOneYouTube page

### SUBSCRIBE HERE

Including this applicant video that helps you and your applicants find resources and exam information

APPLICANT TOOLS VIDEO

## How we gather medical history

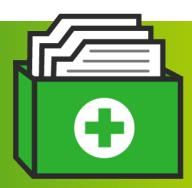

### Gathering your applicant's information

Medical history information is an important part of every life insurance application. Depending on carrier's requirements, many orders start with medical history collection from one of three primary methods.

### **TELEUNDERWRITING:**

- Recorded calls
- Reduce APSs ordered
- Streamlines the case
- Eliminates buyer's remorse
- Increases comfort level for applicant

### **IPAD PART 2:**

- Less room for errors
- Prepopulated data
- Improves specimen matching
- Electronic signature

### PAPER COLLECTED IN FIELD:

• If above methods are not utilized, then the required questions will be asked at the time of exam.

## Online lab results

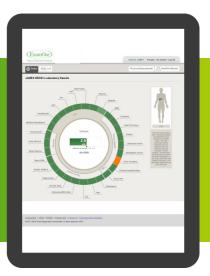

### **Online laboratory results** Valuable-added benefits for your applicants

Our online laboratory results tool, InsideLook®, is a secure and comprehensive resource for applicants to become more aware of their health, while giving you the opportunity to strengthen relations with your clients.

It's also an additional benefit for completing the life insurance exam process; the results can empower applicants to maintain or improve their health by providing a complete picture of their current health status.

### THE EXAMINER PROCESS WITH **APPLICANT:**

- Applicant completes their paramedical exam
- Examiner presents the brochure to the applicant and outlines the content, including obtaining mobile phone number for text notifications, and how to access their laboratory results online
- Examiner places the ticket number on the inside flap in the indicated space
- Examiner explains the results will be available 7-10 days after collection
- Examiner highlights the applicant survey on the back page
- Applicants are told to register for their results at https://applicant.examone.com

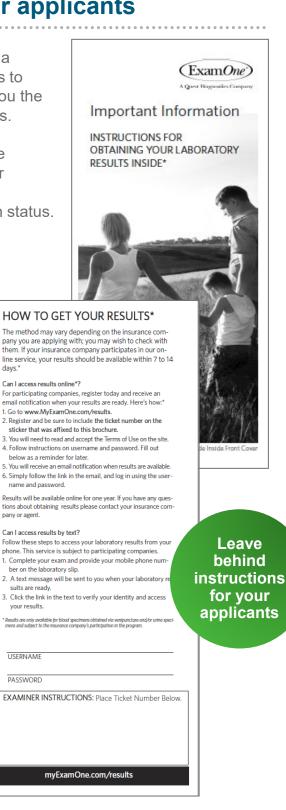

days.1

### Online laboratory results Empowering your applicants with InsideLook

### How to opt-in for texting results

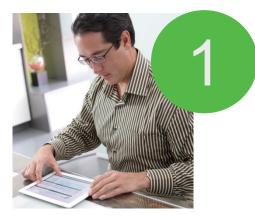

During the exam, the applicant will provide their cell phone number and authorize ExamOne to contact them via text.

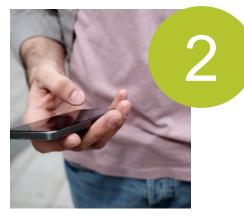

A text message will be sent to the applicant when the laboratory results are ready.

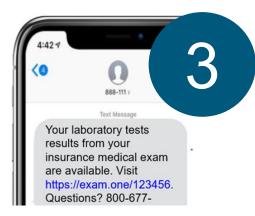

The applicant will click the link in the text to verify their identity and securely access their results.

### Online laboratory results Empowering your applicants with InsideLook

### How to access the online interactive report

- Applicant goes to <u>https://applicant.examone.com</u>
- Clicks on "Register Here"
- Applicant enters: insurance company name
- Applicant enters; email address, password, ticket number provided by examiner, last name, first name, date of birth and zip code
- Accepts the terms of use
- Clicks on "Register"
- Applicant receives an email to validate their account
- Applicant receives a notification email when results are available
- After receiving notification email, the applicant can log in with their username and password
- Applicant views the welcome letter and clicks "Continue" to view results

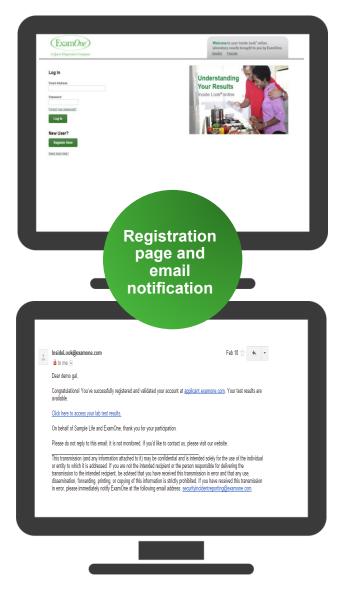

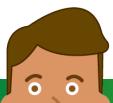

ExamOne.com

See and share the online laboratory results demo video at:

https://www.youtube.com/watch?v=MuE6EwUuYpA

### Empowering your applicants with InsideLook

## WHAT YOUR APPLICANTS WILL SEE:

- Your applicant will initially see the "Ocular View" of their laboratory results. There they can:
  - Scroll and see all test results
  - Click in the center to see a short test description
  - Graphical representation of body part and organ function is also displayed with the associated laboratory results
- Applicant also has the option to change to a "List" view. There they can:
  - Control how they want to view their results by changing the "Sort By"
  - Click on "Physical Measurements" tab to review exam data results

Test Date: Mar 19, 2013

Control Number: 12345678

Blood Pressure Reading 1: 104 / 74

Blood Pressure Reading 2: 110 / 70

Blood Pressure Reading 3: 102 / 66

Pulse Reading 1: 68?.ToString("G")

Pulse Reading 2: 0?.ToString("G")

Last Food/Drink: Mar 14, 2013 10:00 PM

Specimen Collected: Mar 15, 2013 11:00 AM

Physical Measurements and Examination Data

Name: JAMES REDD

Bar Code: 0000010001

Height - standard: 5' 7"

Height - metric: 170.2 cm

Weight - standard: 186 lbs.

Weight - metric: 84.4 kg

BMI: 29.1?.ToString("G")

Age: 37

Gender: Male

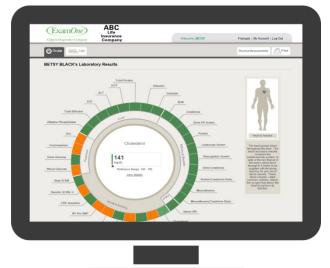

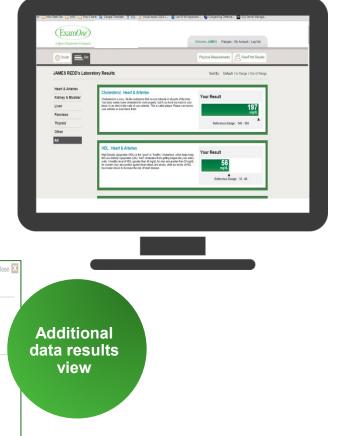

### Empowering your applicants with InsideLook

#### WHAT YOUR APPLICANTS CAN DO WITH THEIR RESULTS:

- Select to print their results from the ocular or list view
- Save the PDF to their computer
- Print and share the results with their doctor

### HOW TO REQUEST HELP:

- From the log in screen, or from the footer on all the screens.
- Select subject from drop down menu, complete the contact form and "Submit"
- ExamOne's Client Solution Group will respond to the applicant's request

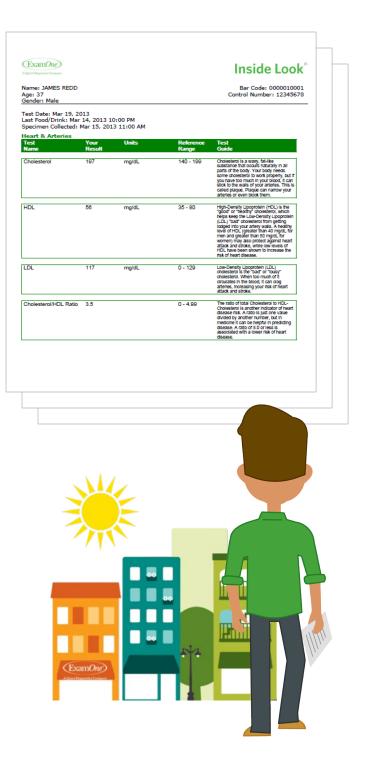

## Connect with us

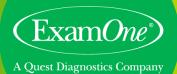

Regularly share our LinkedIn and other industry posts to your followers.

## Be social with us

More ways to stay connected with ExamOne

Get the latest industry and ExamOne news in life insurance lab testing? See why you should follow us on social media below – just click on each icon to connect!

## blog

### DISCOVER THE LATEST INNOVATIVE TOPICS

Check out our <u>blog</u> for regular posts about the latest life insurance lab testing topics and trends to keep you in the know.

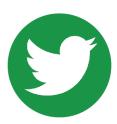

### **REAL TIME NEWS**

Follow ExamOne on <u>Twitter</u> to get valuable tips on applicant exam prep and breaking news such as product maintenance schedules and inclement weather office closings.

### THE PLACE WHERE PROFESSIONALS NETWORK

Follow us on <u>LinkedIn</u> for company news and product updates. Join our 9,000+ followers to receive the latest posts on life insurance lab testing news.

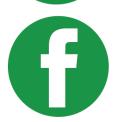

### **EVERYONE "LIKES" NEWS ON FACEBOOK**

Stay in the know and like ExamOne on <u>Facebook</u> to receive more industry news, trade show and event pictures, maybe even a picture of you from this visit!

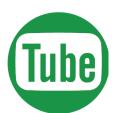

### SEE FOR YOURSELF

Visit the ExamOneTV channel on <u>YouTube</u> to watch product demos and view a tour of our innovative laboratory. Videos are a great resource for you and your applicants to find out more about our process and products.

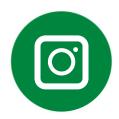

### WE CAN SHOW YOU ON INSTAGRAM

On our <u>ExamOne Life Instagram page</u> you can get a peek into our culture, people, and processes. See more about our industry and people @ExamOneLife.

### Thank you for joining ALEX and learning more on how to work with ExamOne.

Thank you!

Find more resources or to ask Alex additional questions, please visit <u>ExamOne.com/Agent-Toolkit</u> or feel free to reach out to your local representative.

ExamOne.com

Quest, Quest Diagnostics, ExamOne, any associated logos, and all associated Quest Diagnostics registered or unregistered trademarks are the property of Quest Diagnostics. All third party marks - ® and <sup>™</sup> - are the property of their respective owners. © 2021 Quest Diagnostics Incorporated. All rights reserved. v2 9/2021